## Envy Firmware Update

- 1. Download the **Envy Fortress Power Ap**p and access it.
- 2. Select **Download Firmware** on the Home Screen of the App
- 3. Select **Download**, and three files should download (less than 30s)
- 4. **Disable Cellular Data** (to prevent your cellphone from connecting or searching for data as this might interrupt the firmware update process)
- 5. Select **Wi-Fi** and Connect to the **dongles serial number** (usually starts with AA or BA)

FAAB-13xx\_20230809\_App.hex

77%: 199 / 257

 $\bullet$ 

 $\bullet$ 

6. Return to the **APP** and select **Connect Device and Update**

7. When updating, you should see **2 progress bars** in the app and a flashing green light in the inverter. While the firmware is being pushed, do not make calls, touch the LCD, or use phone for anything else as this will cause firmware interruption. Do not allow your cellphone screen to dim or go to sleep mode. In the case of receiving a call or interruptions occur, you may reselect update firmware and the inverter will resume from where it left off.

8. You will receive a **Update Firmware Successful** message when both files have been pushed through.

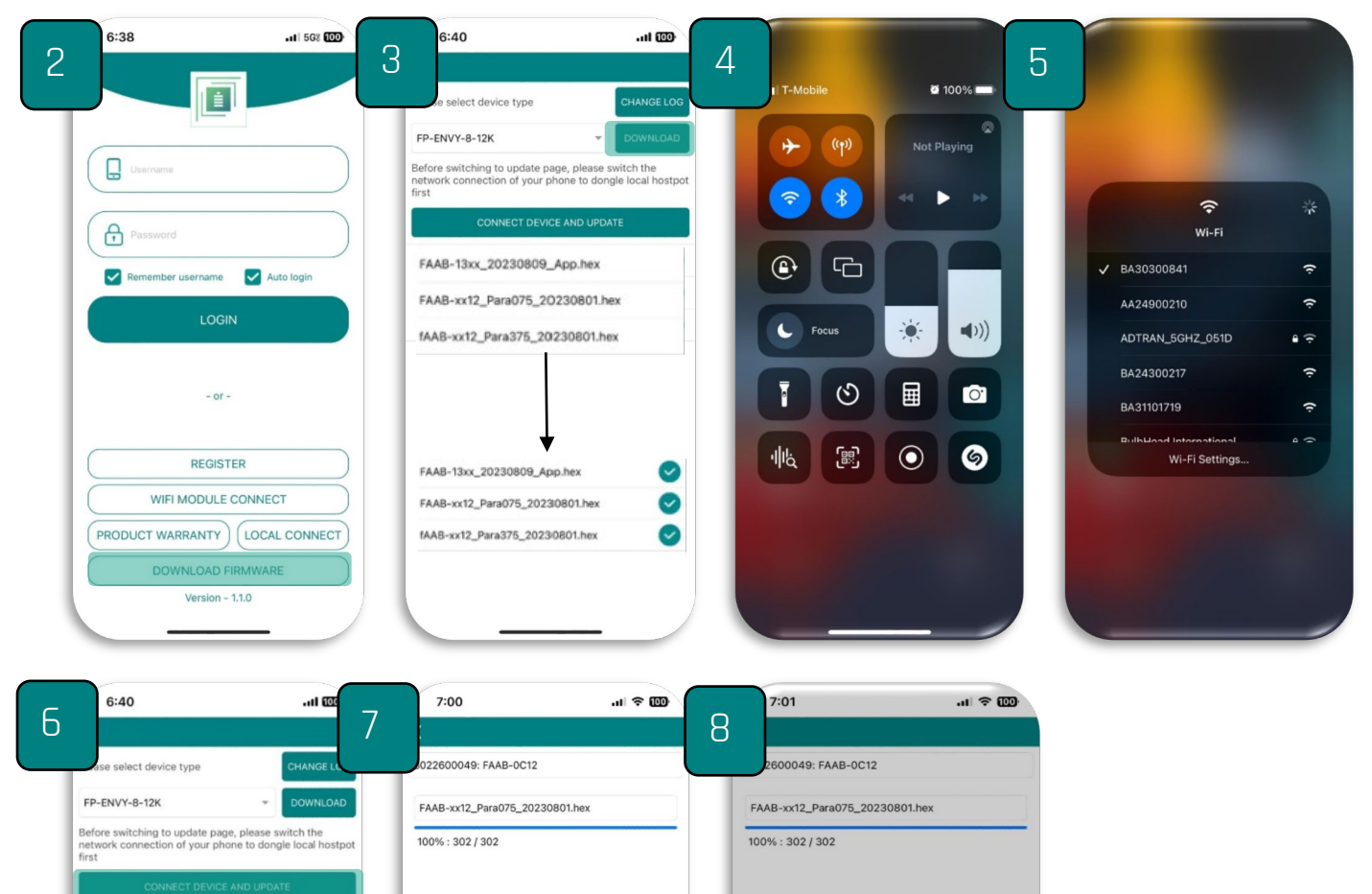

FAAB-13xx\_20230809\_App.hex

Update firmware successfully

OK

100%: 257 / 257

FAAB-13xx\_20230809\_App.hex

FAAB-xx12\_Para075\_20230801.hex

fAAB-xx12\_Para375\_20230801.hex

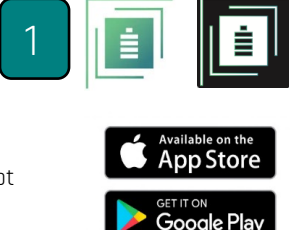